**Versão 2/2021**

# Sel. 4.0

# **MÓDULO PESQUISA PÚBLICA**

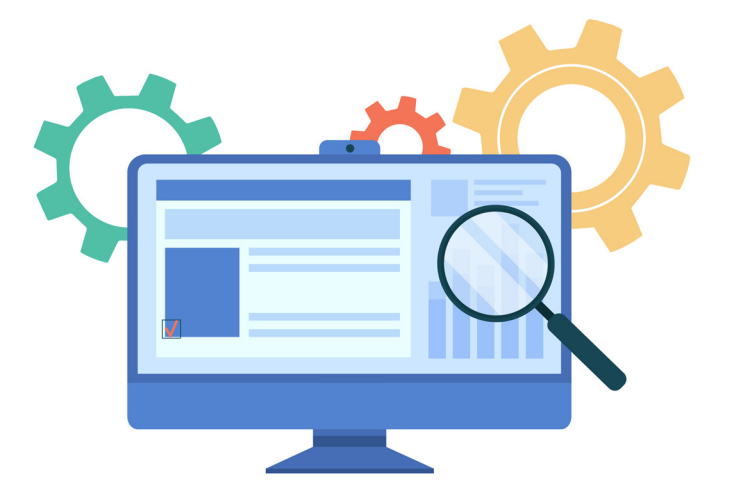

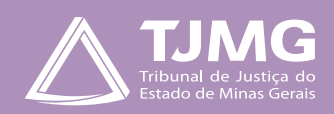

# **APRESENTAÇÃO**

O Módulo de Pesquisa Pública do SEI! possibilita o acesso ao andamento dos processos administrativos e documentos produzidos ou custodiados pelo Tribunal de Justiça do Estado de Minas Gerais – TJMG, que tenham o seu nível de acesso público ou restrito. Assim, o Tribunal possibilitará mais transparência para o cidadão e órgãos externos, que agora poderão acompanhar a tramitação dos processos presentes na base de dados do SEI TJMG.

# **INFORMAÇÕES IMPORTANTES**

- **•** Qualquer pessoa pode realizar uma pesquisa pública, independentemente de ser cadastrada como usuário externo.
- **•** A forma mais fácil de se encontrar um processo ou documento é saber o número que originalizou o evento no Sistema SEI.

## **1 - SOBRE A PESQUISA**

**a)** A pesquisa pode ser limitada a um período específico, utilizando-se a opção "**Data do Processo / Documento**". Essa opção limita os resultados da busca em um determinado período no tempo.

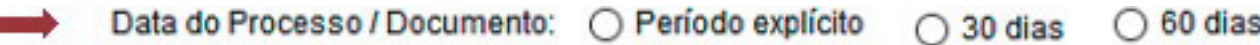

**b)** É necessário digitar o código verificador que aparece à direita da tela, seguido do campo "**Pesquisar**".

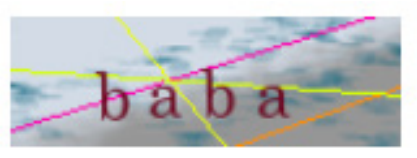

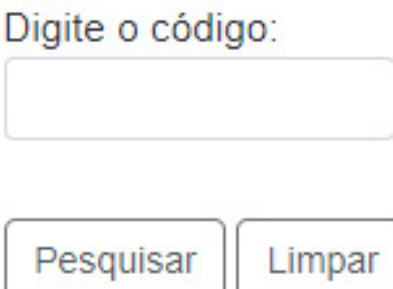

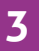

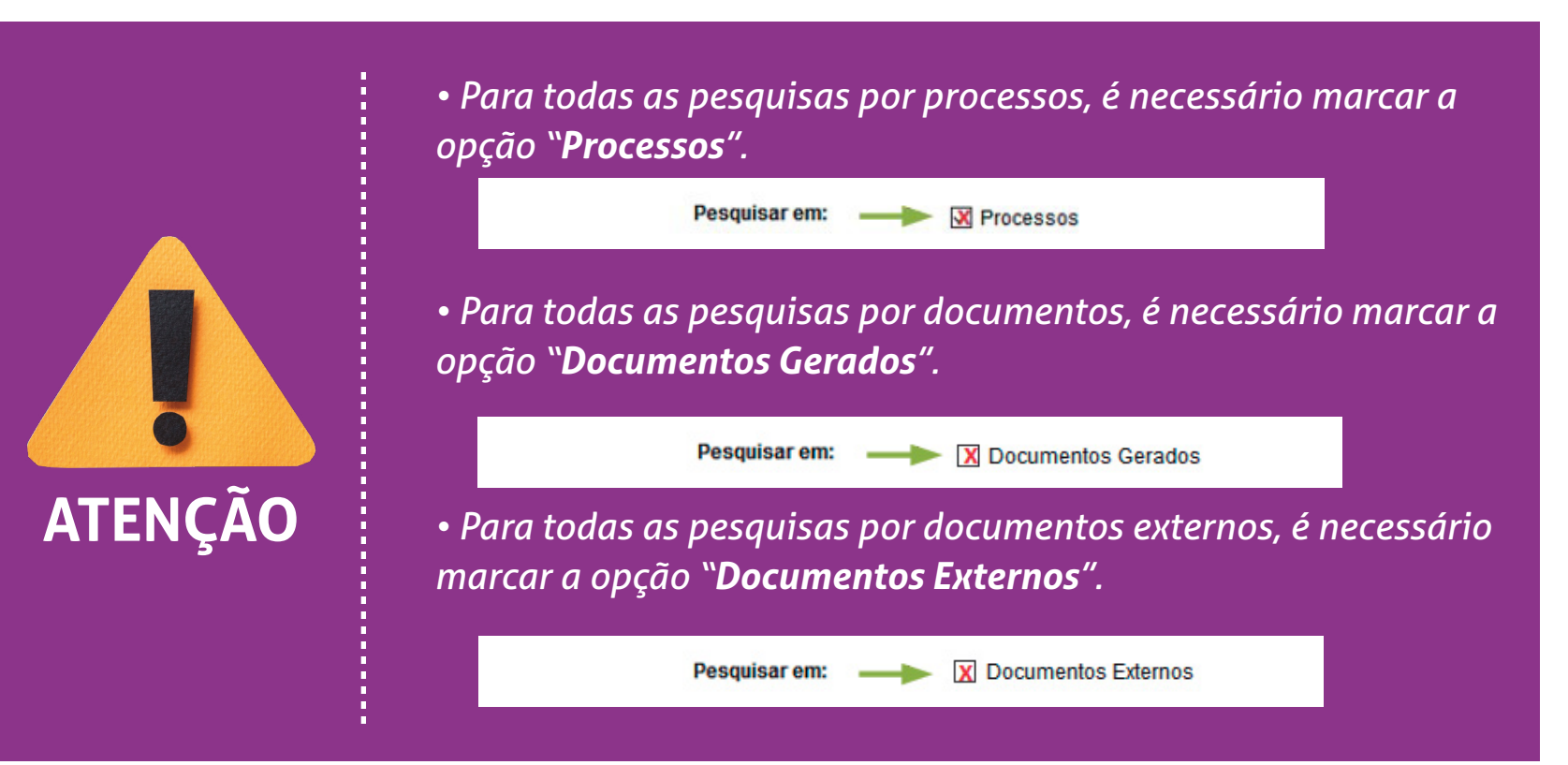

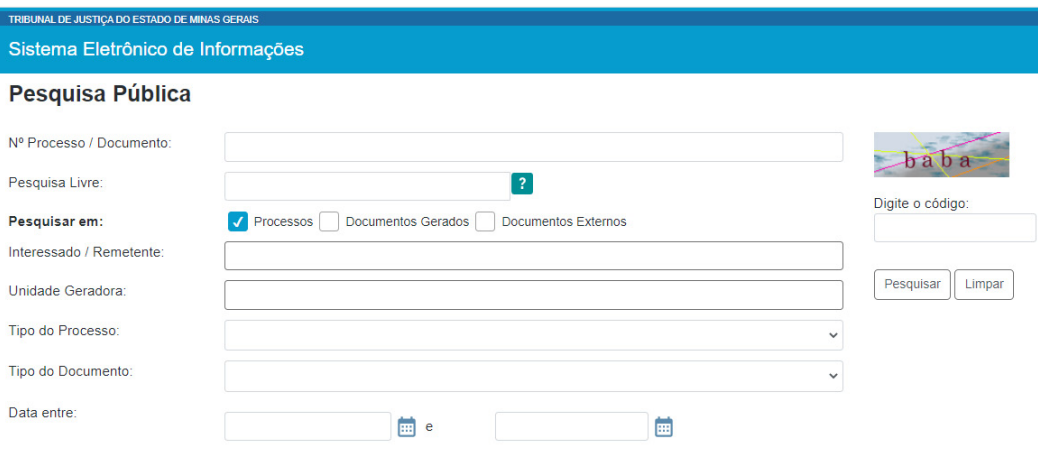

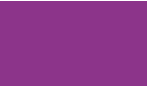

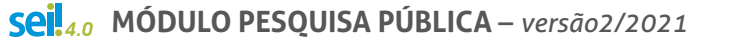

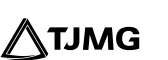

# **2 - TIPOS DE PESQUISAS**

## **2.1 - Número do Processo ou do Documento**

Digite o número do processo, composto por 17 algarismos, ou do documento, composto por 7 algarismos. Marque a opção "**Documentos Gerados**", caso seja pesquisa por documentos.

- **•** Exemplo de número de processo: 53500.040708/2018-44
- **•** Exemplo de número de documento: 4716231 (números fictícios).

Nº Processo / Documento:

Digite aqui o número do processo ou documento.

## **2.2 - Pesquisa Livre**

Permite que o usuário digite qualquer termo. É importante clicar no ícone da interrogação e visualizar a ajuda para a pesquisa livre, que possui diversas regras para ser realizada, como apresentado abaixo.

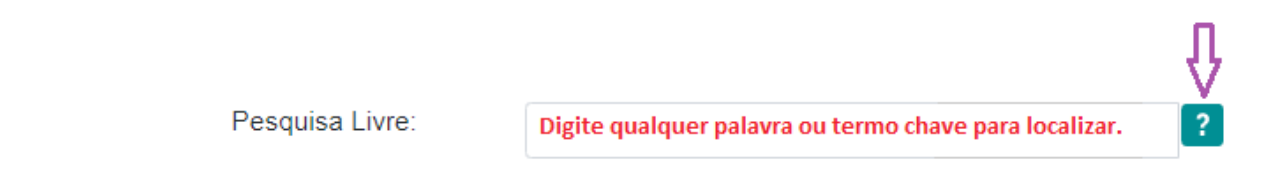

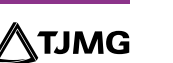

**5**

A pesquisa busca as informações para apresentar no resultado nos seguintes campos:

1. No corpo dos documentos criados no próprio processo (tipo de documento, número, data, texto, sigla, assinatura, tudo que se visualiza no documento pode ser pesquisado);

2. Nos documentos externos digitalizados com processamento de OCR - Reconhecimento Ótico de Caracteres (se sua unidade digitaliza documentos, certifique-se que a opção de OCR está ativa no programa de escaneamento);

3. Nos documentos externos de texto (planilhas, txt, html, doc, docx, xls, pdf, etc.);

4. Nos dados cadastrais de processos e documentos.

A pesquisa pode ser realizada por:

#### 1. Palavras, Siglas, Expressões ou Números

Busca ocorrências de uma determinada palavra, sigla, expressão (deve ser informada entre aspas duplas) ou número:

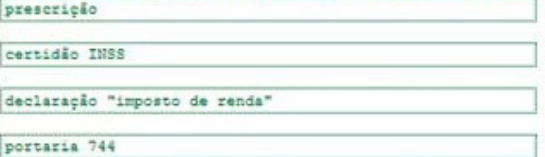

#### 2. Busca por parte de Palavras ou Números (\*)

Procura registros que contenham parte da palavra ou número:

embarg\* (retornará registros com embargo, embargou, embargante, ... )

201.7\* (retornará registros contendo 201.798.988-00, 201.719,43, 201.71, ...)

#### 3. Conector (E)

Pesquisa por registros que contenham todas as palavras e expressões:

movel e licitação

nomeação e "cargo efetivo"

Este conector será utilizado automaticamente caso nenhum outro seja informado.

#### 4. Conector (OU)

Pesquisa por registros que contenham pelo menos uma das palavras ou expressões:

funcionário ou servidor

#### 5. Conector (NÃO)

Recupera registros que contenham a primeira, mas não a segunda palavra ou expressão, isto é, exclui os registros que contenham a palavra ou expressão seguinte ao conector  $(NAO)$ :

certidão não INSS

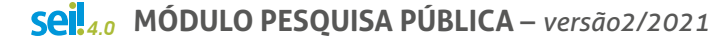

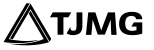

# **DICA!**

 **As buscas por expressões colocadas entre aspas permitirão encontrar exatamente a expressão (ex: "cargo efetivo"), dessa forma, não haverá resultados para as palavras (cargo e efetivo) separadamente.**

## **2.3 - Pesquisa por Interessado / Remetente ou Unidade Geradora**

Essa pesquisa remete a uma lista de interessados ou unidades cadastrados no SEI. É necessário escolher um desses interessados, digitar o código de confirmação e clicar em "**Pesquisar**". O resultado dessa pesquisa trará todos os processos nos quais a pessoa física ou jurídica foi registrada no SEI como "**Interessado**" ou " **Remetente**".

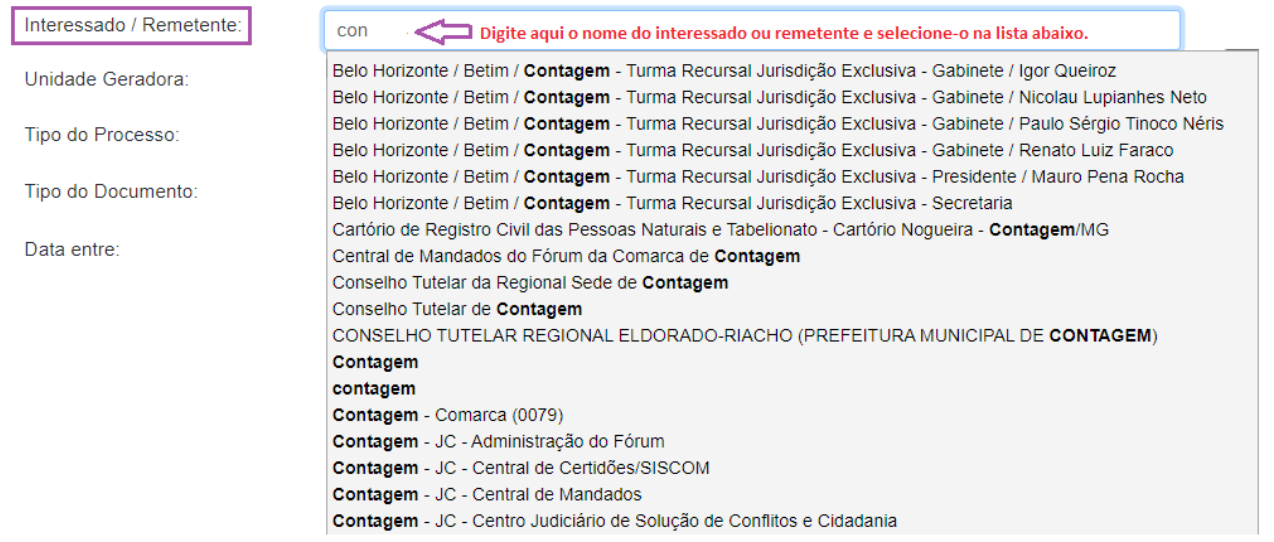

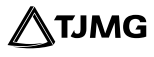

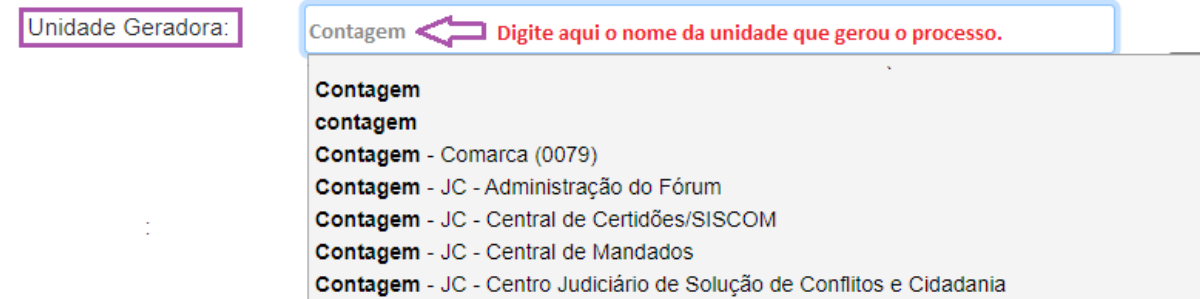

## **2.4 - Pesquisa por Tipo de Processo**

Essa pesquisa lista todas as tipologias documentais constantes no rol de documentos do TJMG. O tipo de processo deverá ser escolhido de uma lista.

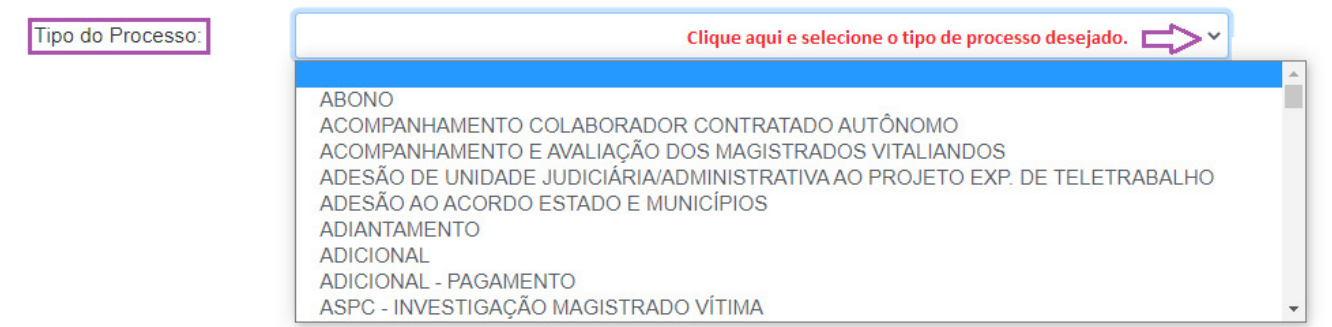

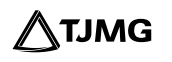

## Unidade Geradora:

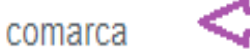

## Digite aqui o nome ou a sigla da unidade.

- ABN COMARCA Abre-Campo Comarca (0003)
- ACN COMARCA Açucena Comarca (0005)
- ACS COMARCA Arcos Comarca (0042)
- ADC COMARCA Alto Rio Doce Comarca (0021)
- ADL COMARCA Andrelândia Comarca (0028)
- ADO COMARCA Areado Comarca (0043)
- AET COMARCA Abaeté Comarca (0002)
- AFN COMARCA Alfenas Comarca (0016)
- AGF COMARCA Águas Formosas Comarca (0009)
- ALL COMARCA Alvinópolis Comarca (0023)

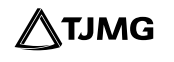

## **2.5 - Pesquisa por Tipo de Documento**

Essa pesquisa lista todas as tipologias documentais constantes no rol de documentos da Anatel. O tipo de documento deverá ser escolhido de uma lista.

### **Pesquisa Processual**

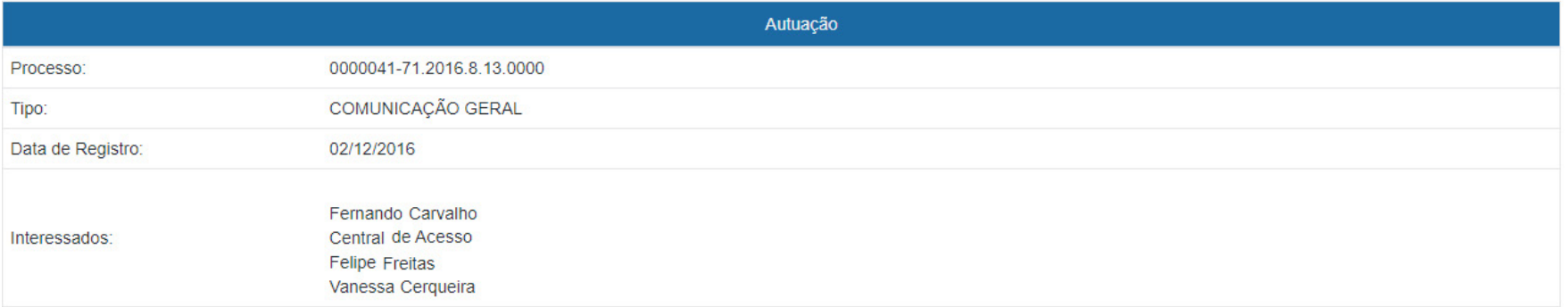

Processo ou Documento de Acesso Restrito - Para orientações de acesso aos documentos do processo envie um e-mail para o Suporte SEI (suportesei@tjmg.jus.br) contendo o número do processo.

#### Lista de Andamentos (342 registros):

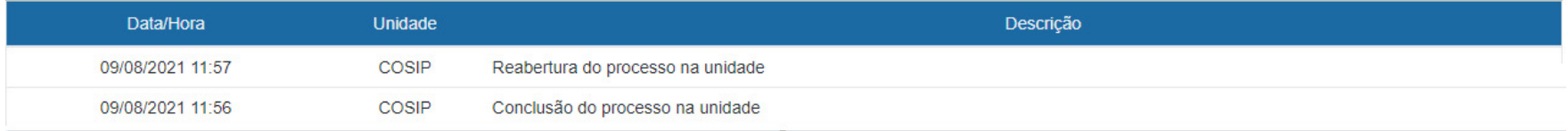

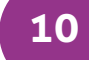

# **3 - RESULTADO DA PESQUISA**

Após clicar em "**Pesquisar**" aparecerá o número do processo pesquisado e ícone de uma árvore. Clique no número do Processo ou na árvore para ter acesso ao andamento processual.

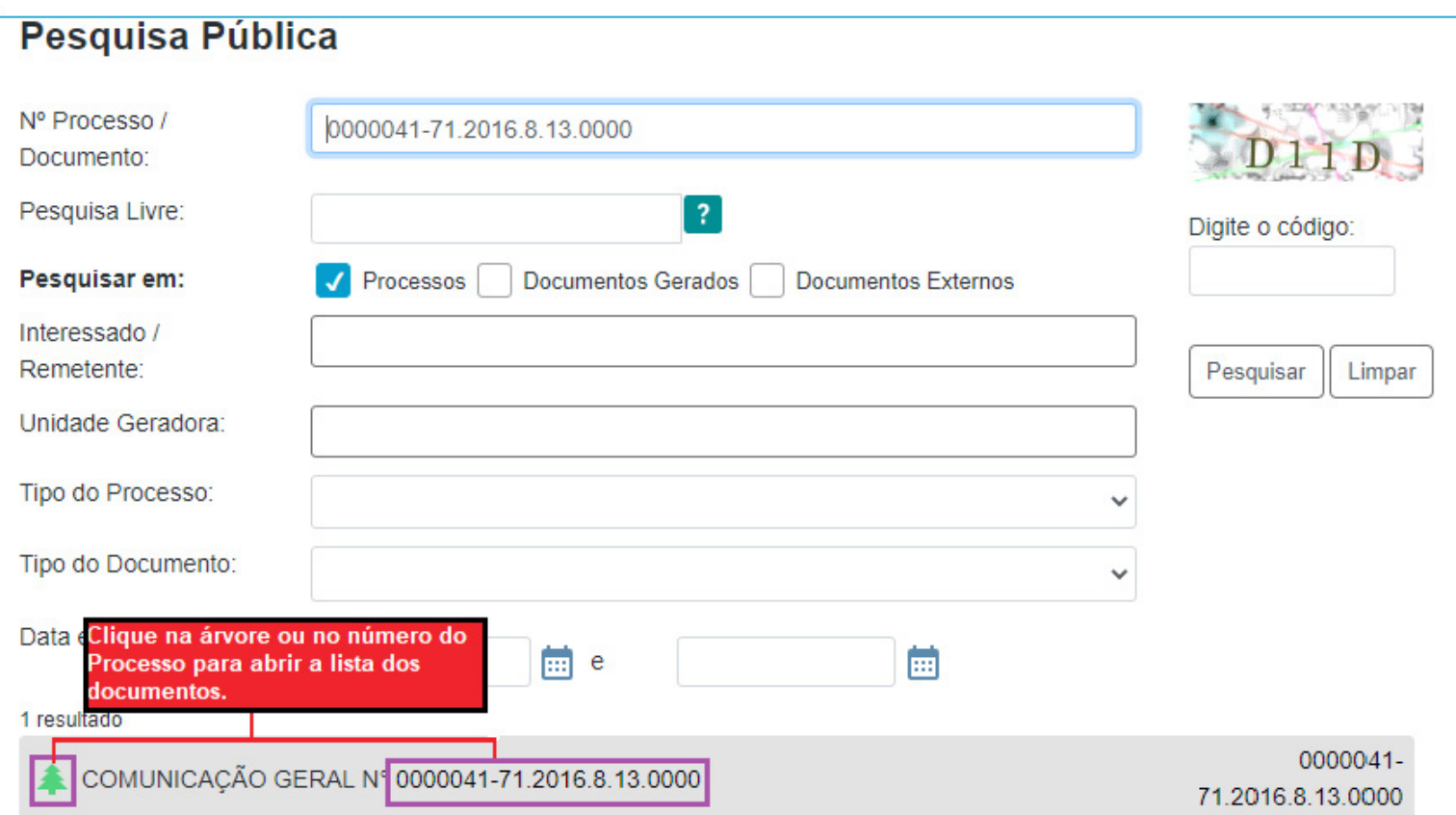

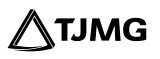

# **SUPORTE SEI**

S suportesei@tjmg.jus.br

 $\bullet$  (31) 3247-8850 | 8851 | 8852 | 8853

 $\bigcirc$ Horário de Atendimento: de 2ª a 6ª feira (dias úteis) – das 8h às 18h

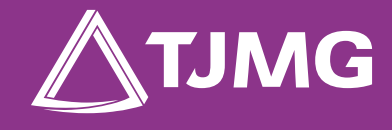

**ELABORAÇÃO** Centro de Gestão, Padronização e Qualidade dos Processos - CEPROC Coordenadoria do Sistema de Informações e de Processos de Trabalho - COSIP